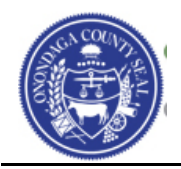

# **(Part I) Required Resources**

Begin by collecting the following required materials before you start the registration process.

- $\Box$  Legal Entity Name
- □ Owner's Gender
- □ Owner's Ethnicity
- $\Box$  Taxpayer ID (TIN) or Employer ID (EIN)
- □ Completed W9 Form
- $\Box$  Submitters Name person submitting the registration if not yourself
- Valid Email Address
- $\Box$  Minority Business Enterprise and/or Women Owned Business Enterprise (NYS Women owned business certificate is required)
- $\Box$  SIC Codes (Standard Industrial Classification Codes) Classification of the type of business the company provides (Masonry, Farming, Computers, etc.). You may enter multiple codes.
- $\Box$  Contact Information (Address, Phone, Email, etc.)

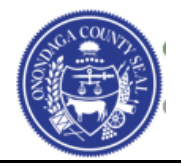

# **(Part II) Bidder Profile Creation**

To create your Bidder Profile in the Supplier Portal go to [https://www.supplier.ongov.net](https://www.supplier.ongov.net/) and click the link called **Register as a New Bidder**.

#### All Register as a New Bidder

A Bidder is an individual or company that has not been awarded, or completed any business with the County of Onondaga, but would like to be able to receive Invitations for Bids, Requests for Proposal, and other procurement events. You must be registered in order to place a bid.

You will then be presented with the **Welcome** page below. Please make sure to read the information presented to you at the top of the each screen in the registration process.

Read each field during the registration process and complete the information as requested on each step. You will then click the Next button to proceed to the next page of the registration. There are 5 steps that need to be completed before submitting your registration.

You will also be presented with the Terms of Agreement to utilize the Onondaga County Supplier Portal. You must read and accept the terms to become a registered Bidder.

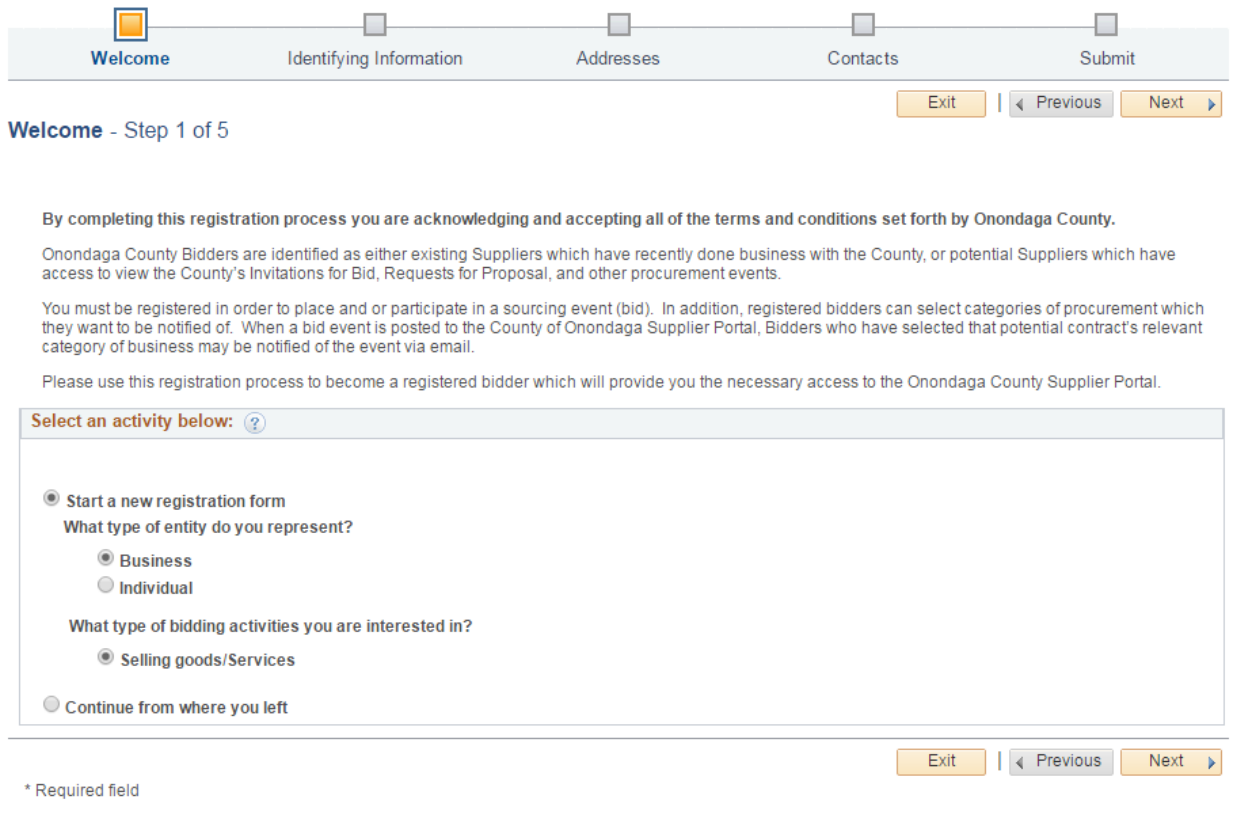

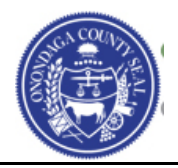

Click the **Next** Button.

#### **Identifying Information – Step 2 of 5**

Complete All of the fields with **ALL CAPITAL LETTERS** as shown below.

**Tax ID Number / Employer ID Number** should be 9 digits with no spaces or dashes.

You must attach a complted and signed **W9**. If you do not have one completed you can go to the following website [\(http://ongovt.ongov.net/purchase/documents/fw9.pdf\)](http://ongovt.ongov.net/purchase/documents/fw9.pdf) to complete the W9 form and then attach during this section of the registration process.

Each field that is identified with an **\***asterik is required and must be completed or you will not be able to continue to the next page.

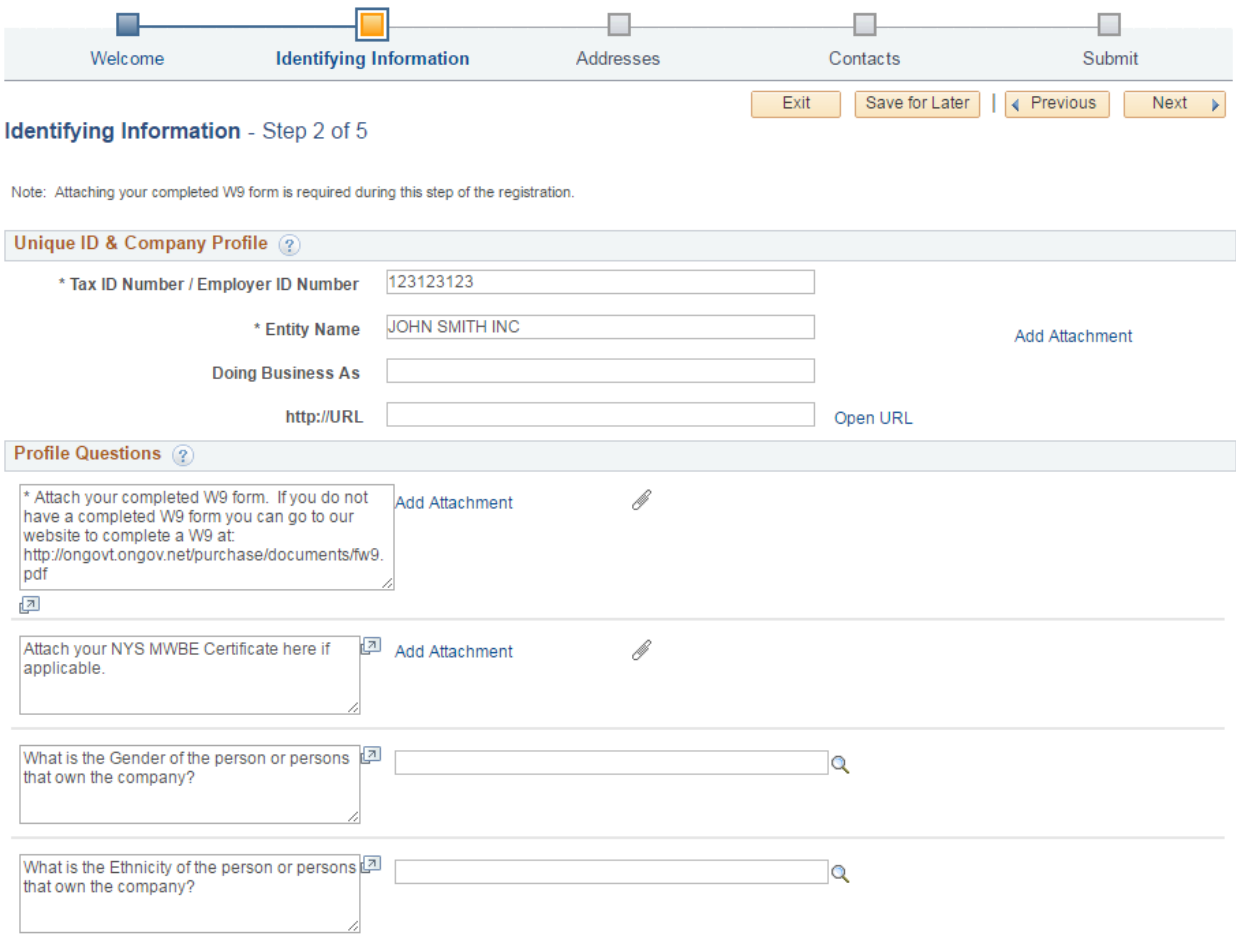

## **Bidder Profile Creation/Registration Guide**

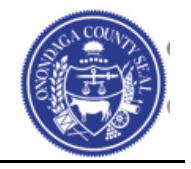

You can enter multiple (**SIC Codes**) Standard Industrial Classification Codes that best classify the type of business your organization provides by clicking on the **Add SIC Code** button.

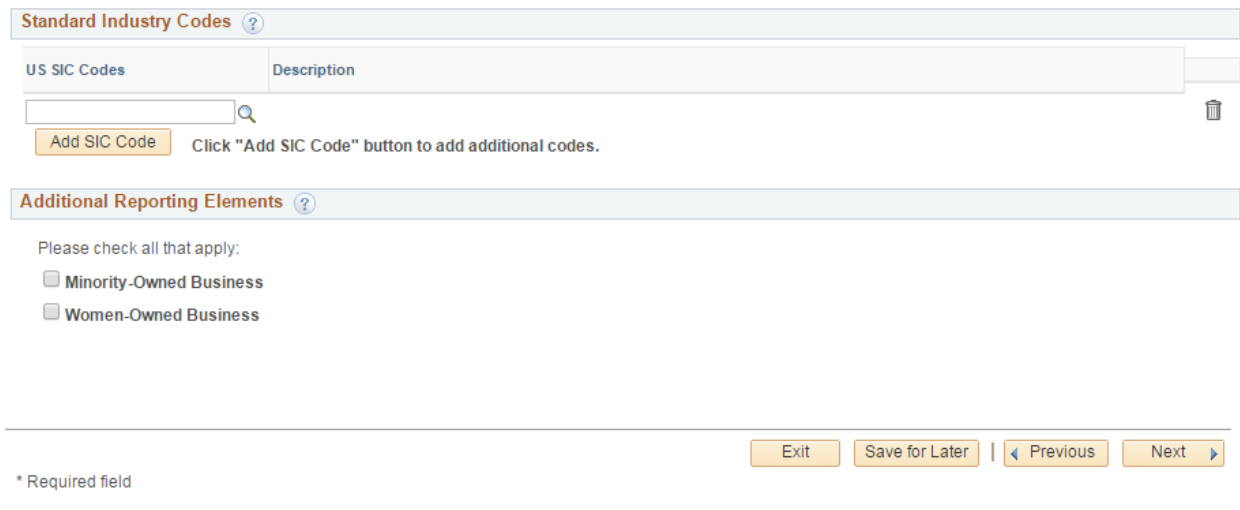

Click the **Next** Button.

#### **Addresses – Step 3 of 5**

Enter the Primary Address of the Company in **ALL CAPITAL LETTERS** as shown below.

Please make sure to enter a vaild email address.

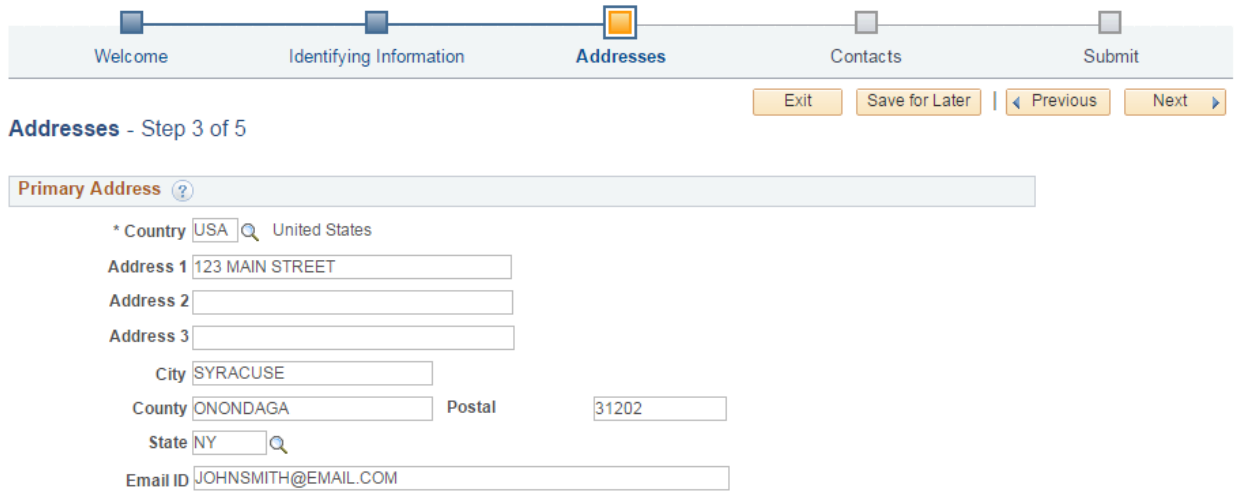

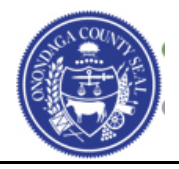

Click the **Next** Button.

## **Contacts – Step 4 of 5**

Click the **Add Contact** button to begin entering the contact information for the individual that will be designated to receive notifications for Onondaga County Bids and Solicitations.

Enter the information in **ALL CAPITAL LETTERS**.

Enter the telephone and fax number with digits only no spaces or dashes.

You will be asked to enter a User ID and Password to enter into the Supplier Portal after registration process is completed. Your Password must have a minimum of 8 characters consisting of 1 upper case (A), 1 lower case (a), 1 number (9).

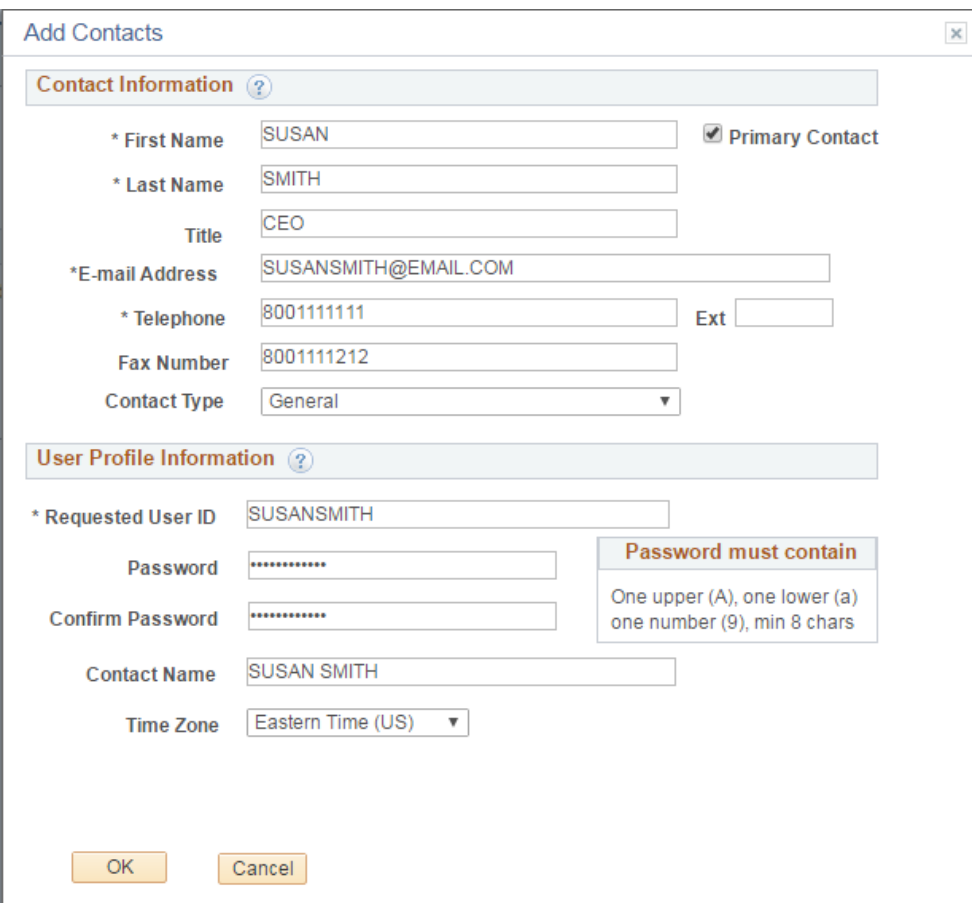

Click the **OK** button once you have completed both the Contact Information and User Profile Information.

# **Bidder Profile Creation/Registration Guide**

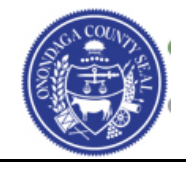

You will now be shown the end result of entering the Company Contact. If you need to enter additional contacts for your company you can click the **Add Contact** button again and enter the next individual.

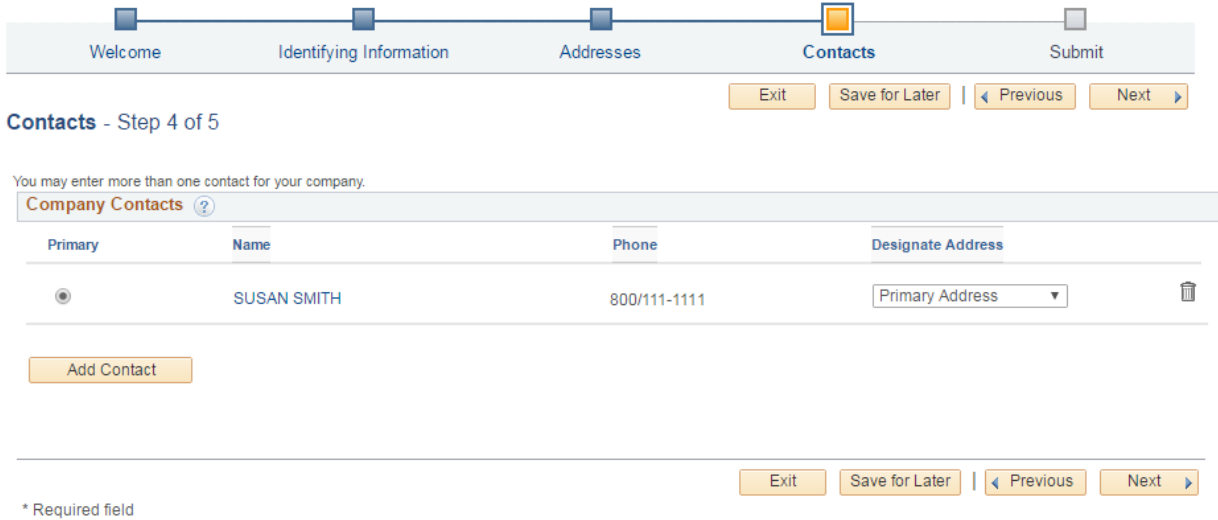

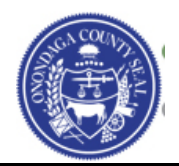

Click the **Next** Button.

#### **Submit – Step 5 of 5**

The last step in the Bidder Registration process is to submit your registration.

Click the link for the **Terms of Agreement** and carefully read the information presented to you. Once you have read the Terms of Agreement and agree you can click the check box provided next to the field **Click to accept the Terms of Agreement below**.

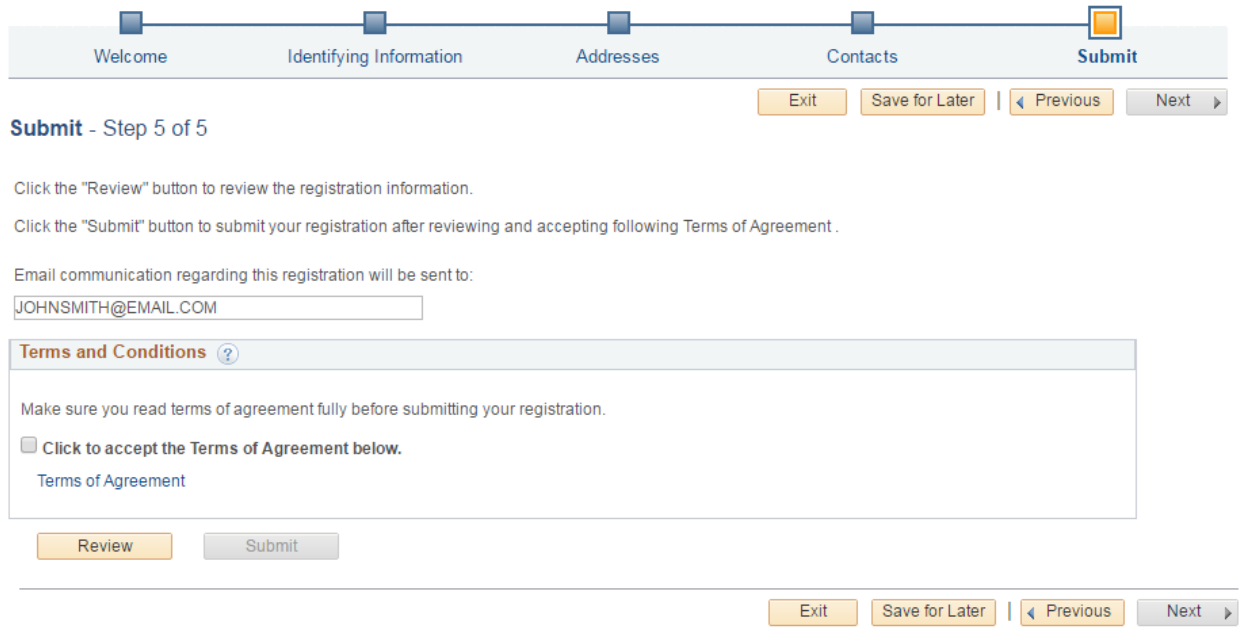

Once you click the check box the **Submit** button will now become available for you to select. Your registration will be completed at this time resulting in the page below.

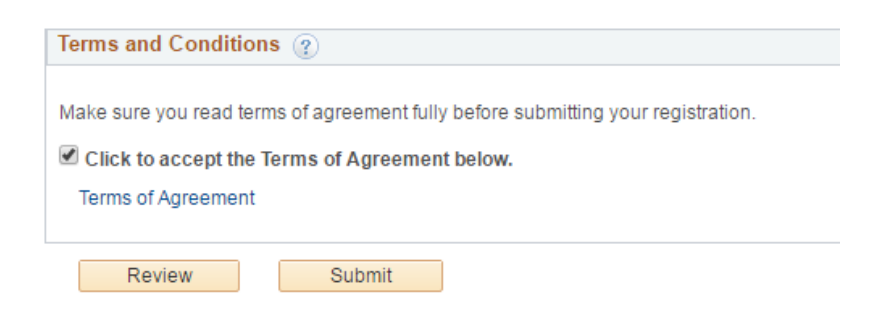

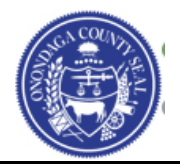

**Registration Submit Details Submitted** You have successfully submitted your registration. Your registration ID: 0000000113 Any email regarding the registration status will be sent to: JOHN SMITH@EMAIL.COM Choose the desired user from the grid below and signin to Stratergic Sourcing. **SUSAN SMITH** Sign In

You may now click the **Sign In** button to enter into the Onondaga County Supplier Portal.

This is the **Bidding Home Page** you will be presented with:

Welcome, JOHN SMITH INC User: SUSAN SMITH

## JOHN SMITH INC Bidding Home Page

Click here for other inquiries or other events Click here for administrative items such as updates to your profile or categorizations There are currently no events open for bid. Please review the other options available to you.

# **Bidder Profile Creation/Registration Guide**

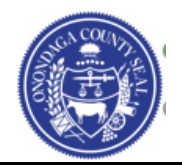

Additional training material such as the following can be found on the Home page of the Supplier Portal.

- How do I search for open bids/solicitations?
- $\bullet$  How do submit a bid?
- How do I change my profile information?
- How do I add another contact?

Click the  $\bigcap_{n=1}^{\infty}$  Home  $\bigcap_{n=1}^{\infty}$  link in the upper right corner of your screen.

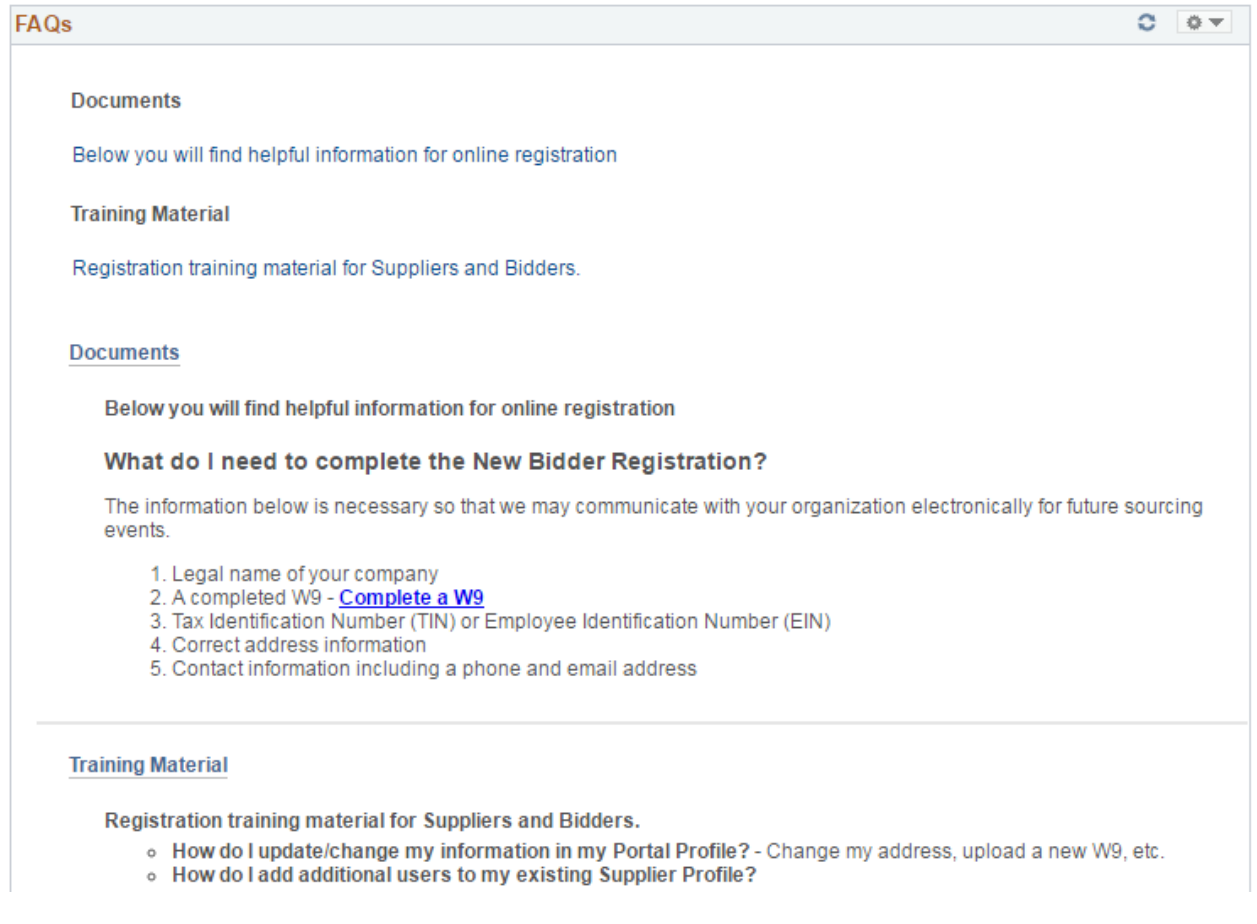

If you have any questions please contact the **Purchasing Department at (315) 435 – 3458** and ask for **Daniel Hammer**, or email us at [ContactPurchasing@ongov.net](mailto:ContactPurchasing@ongov.net)